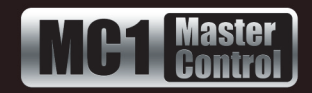

# **GVG Series 7000 Native Setup**

A third-party router can communicate with the MC1-MK via the GVG Series 7000 Native protocol over a serial or ethernet connection.

## **License Key**

You must have the MC1-RTR license key installed on your MC1-MK before you can set up communications via the GVG Series 7000 Native protocol. Refer to the *MC1-MK Installation Manual* for details on installing a license key.

## **Cabling**

Refer to the third-party router documentation for specific cabling requirements.

### **Serial Connection**

A third-party router connects to the MC1-MK via the **Serial** port on the MC1-MK rear module.

Refer to the *MC1-MK Installation Manual* for cabling pinouts for the **Serial** port. Ross Video does not supply this cable.

#### **Ethernet Connection**

Contact your IT Department before connecting to your facility network to ensure that there are no conflicts. They will provide you with an appropriate value for the IP Address, Subnet Mask, and Gateway for the MC1-MK and your third-party router.

You will require a standard network CAT-5 cable to connect the MC1-MK to your facility network.

## **Communications Setup**

This section outlines how to configure the MC1-MK to communicate with the third-party router.

#### **To set up serial communications**

- **1.** From the **Tree View**, expand the node for the MC1-MK you want to access.
- **2.** Select the **Configuration** node to display the interface in the right-half of DashBoard.
- **3.** Select the **Config** tab.
- **4.** Select the **Remote Control** tab.
- **5.** Use the **Port Type** menu to select the transmission standard the MC1-MK uses to communicate with the router. The default is RS-422.
- **6.** Use the **Protocol** menu to select **GVG 7000 Series Router**.
- **7.** Use the **Bit Rate**, **Data Bits**, **Parity**, and **Stop Bits** as required.
- **8.** Use the **Flow Control** menu to determine the data flow between the MC1-MK and the router.
- **9.** Select the **Port Enabled** box to apply your changes and enable serial communications between the MC1-MK and the router.

#### **To set up ethernet communications**

- **1.** From the **Tree View**, expand the node for the MC1-MK you want to access.
- **2.** Select the **Configuration** node to display the interface in the right-half of DashBoard.
- **3.** Select the **Config** tab.
- **4.** Select the **Remote Control** tab.
- **5.** Locate the **GVG Series 7000 Native** row.
- **6.** From the **Role** menu, select **Client**.
- **7.** From the **Protocol** menu, select **TCP**.
- **8.** From the **IP Address** menu, specify the IP Address of the third-party router.
- **9.** From the **Port** menu, specify the port number for the third-party router that is connected to the MC1-MK. The default value is **12345**.
- **10.**Select the **Enabled** box.
- **11.**Confirm that the **Remote Control** field reports "Connected". If it does not, verify the third-party router setup.

**MC1MKDR-106-01**

**© 2016 Ross Video Limited. Ross®, openGear®, and any related marks are trademarks or registered trademarks of Ross Pideo Ltd. All other trades reserved. No part of this publication may be reproduced, stored in a retrieval system, or transmitted in any form or by any means, mechanical, photocopying, recording or otherwise, without the prior written permission of Ross Video. While every precaution has been taken in the preparation of this document, Ross Video assumes no responsibility for errors or omissions. Neither is any liability assumed for damages resulting from the use of the information contained herein.**

#### **To set up the protocol personality**

- **1.** From the **Tree View**, expand the node for the MC1-MK you want to access.
- **2.** Select the **Configuration** node to display the interface in the right-half of DashBoard.
- **3.** Select the **GVG Router Setup** tab.
- **4.** Use the **Level Index** field to specify the level in the router that the transition will include.
- **5.** Select the **Take All Levels** box to include all levels on the router in subsequent Take commands from the MC1-MK.
- **6.** If required, select the **Send Optional Tabs** box to include tabs in the commands sent from the MC1-MK to the router. Only set this if you wish to modify the protocol for any routers that require the extra tab delimiter character before the check code.
- **7.** Use the **Enable Log Messages** options to select what type of information the logging port specified in the **Config** > **Remote Control** tab will capture when communicating with the MC1-MK.
- **8.** If required, select the **Log in Hexadecimal** box to convert the GVG protocol messages into hexadecimal.
- **9.** Select the **Router Status** tab.
- **10.**Use the **Minimum Delay** slider to specify the number of frames the MC1-MK waits between sending the next switch commands to the router.
- **11.**Use the **Retry Interval** slider to specify the number of frames the MC1-MK waits before re-sending the same switch command to the router.
- **12.**Use the **Maximum Retries** slider to specify the maximum number of times the MC1-MK will send the same switch command to the router before the switch is abandoned and an error condition is raised.

## **Supported GVG Series 7000 Native Commands**

The MC1-MK supports a number of GVG Series 7000 Native ethernet commands. The exact commands and how the card reacts to the commands is outlined in **[Table 1](#page-1-0)**.

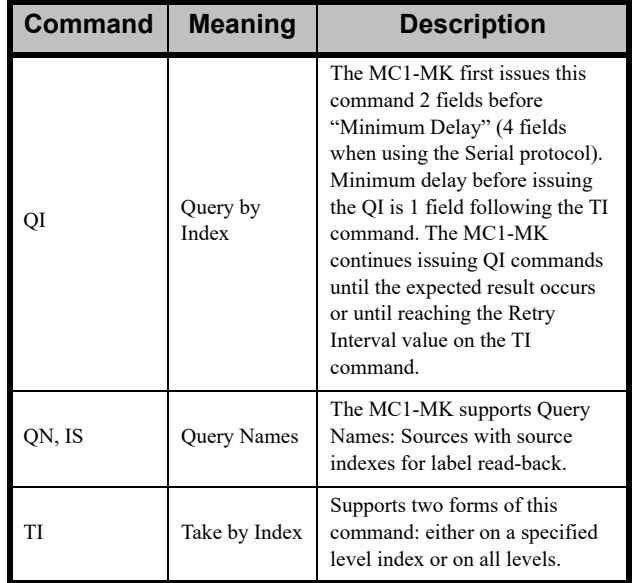

#### <span id="page-1-0"></span>*Table 1 GVG Series 7000 Native Commands*

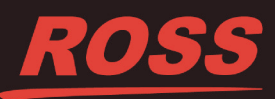